# 瞭解如何配置ESA和SMA中的AMP使用者角色

## 目錄

簡介 必要條件 需求 採用元件 背景資訊 設定 對於ESA 新增使用者角色 為使用者分配使用者角色 對於SMA 新增使用者角色 為使用者分配使用者角色

## 簡介

本文檔介紹Cisco Secure Email和Cisco Secure Email and Web Manager的AMP使用者許可權的配 置

## 必要條件

## 需求

思科建議瞭解以下主題:

- 思科安全電子郵件(又稱ESA)
- Cisco Secure Email和Cisco Secure Email and Web Manager (又稱SMA)

## 採用元件

本文中的資訊係根據以下軟體和硬體版本:

- 電子郵件安全裝置版本14.3
- 雲端電子郵件安全版本14.3
- AMP功能金鑰

本文中的資訊是根據特定實驗室環境內的裝置所建立。文中使用到的所有裝置皆從已清除(預設 )的組態來啟動。如果您的網路運作中,請確保您瞭解任何指令可能造成的影響。

## 背景資訊

此功能為您提供了AMP配置許可權的角色。將此許可權分配給使用者後,使用者僅可配置AMP安全

設定。

要檢視AMP相關報告,使用者可以使用此AMP配置許可權檢視AMP配置和AMP報告。AMP報告可 訪問4個報告:

- 高級惡意軟體防護
- AMP檔案分析
- AMP判定圖表更新
- 郵箱自動修正報告。 (適用於舊版和NGUI)

## 設定

### 對於ESA

### 新增使用者角色

您首先需要在ESA上建立新的使用者角色:

- 1. 轉到「系統管理」>「使用者角色」
- 2. 按一下「新增使用者角色」
- 3. 為使用者角色命名
- 4. 在AMP配置中選擇「完全訪問」
- 5. 在電子郵件報告中選擇「檢視相關報告」
- 6. 提交並提交

### **Edit User Role**

#### Mode -Cluster: Hosted\_Cluster

▷ Centralized Management Options

Change Mode...

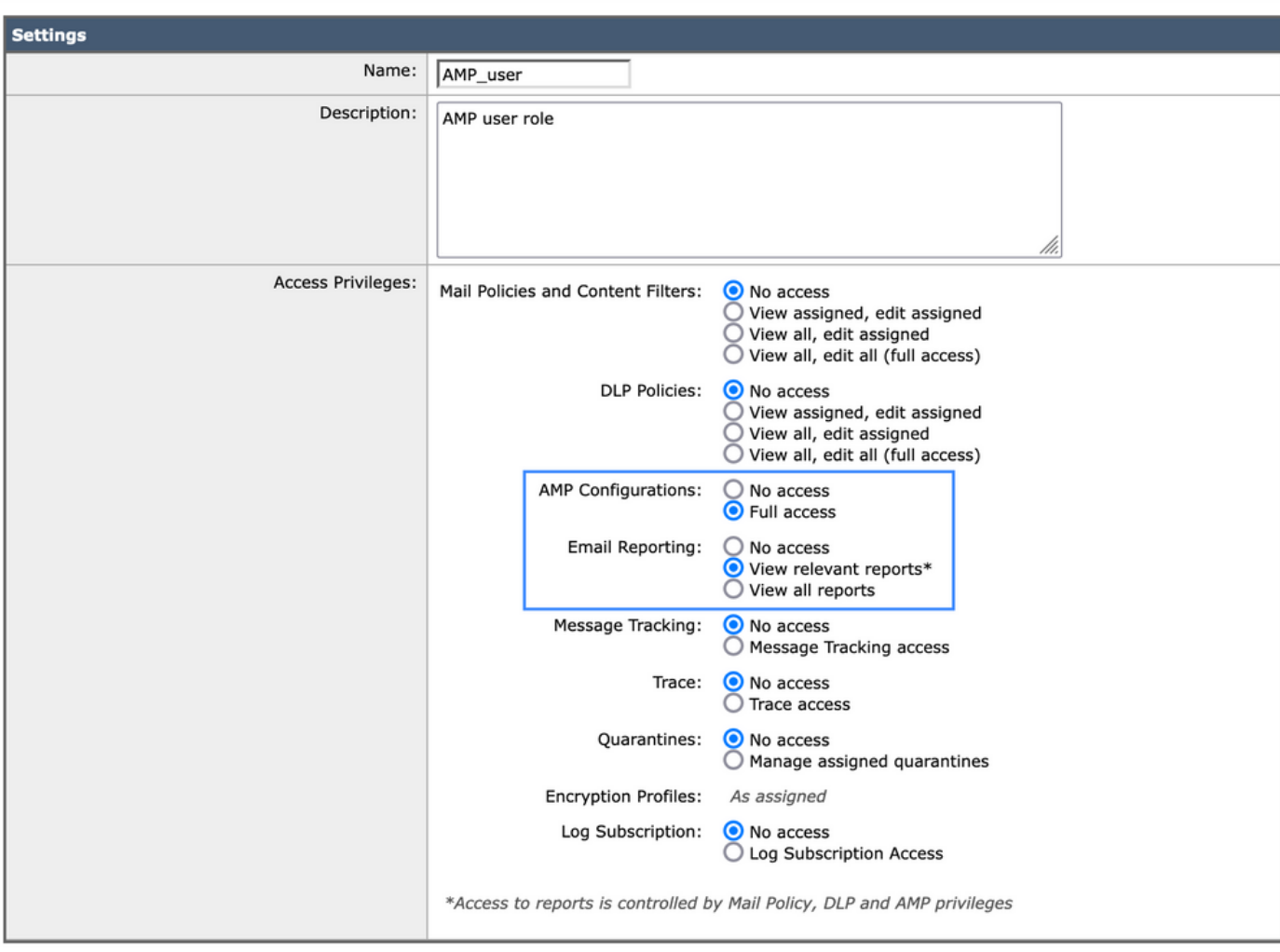

## 為使用者分配使用者角色

接下來,需要建立新使用者以分配在上一部分中建立的使用者角色:

- 1. 轉到「系統管理」>「使用者」
- 2. 按一下「新增使用者」
- 3. 為使用者命名
- 4. 按一下「自定義角色」,然後選擇以前建立的使用者角色
- 5. 提交和提交更改

 $\overline{\phantom{0}}$ 

### **Add Local User**

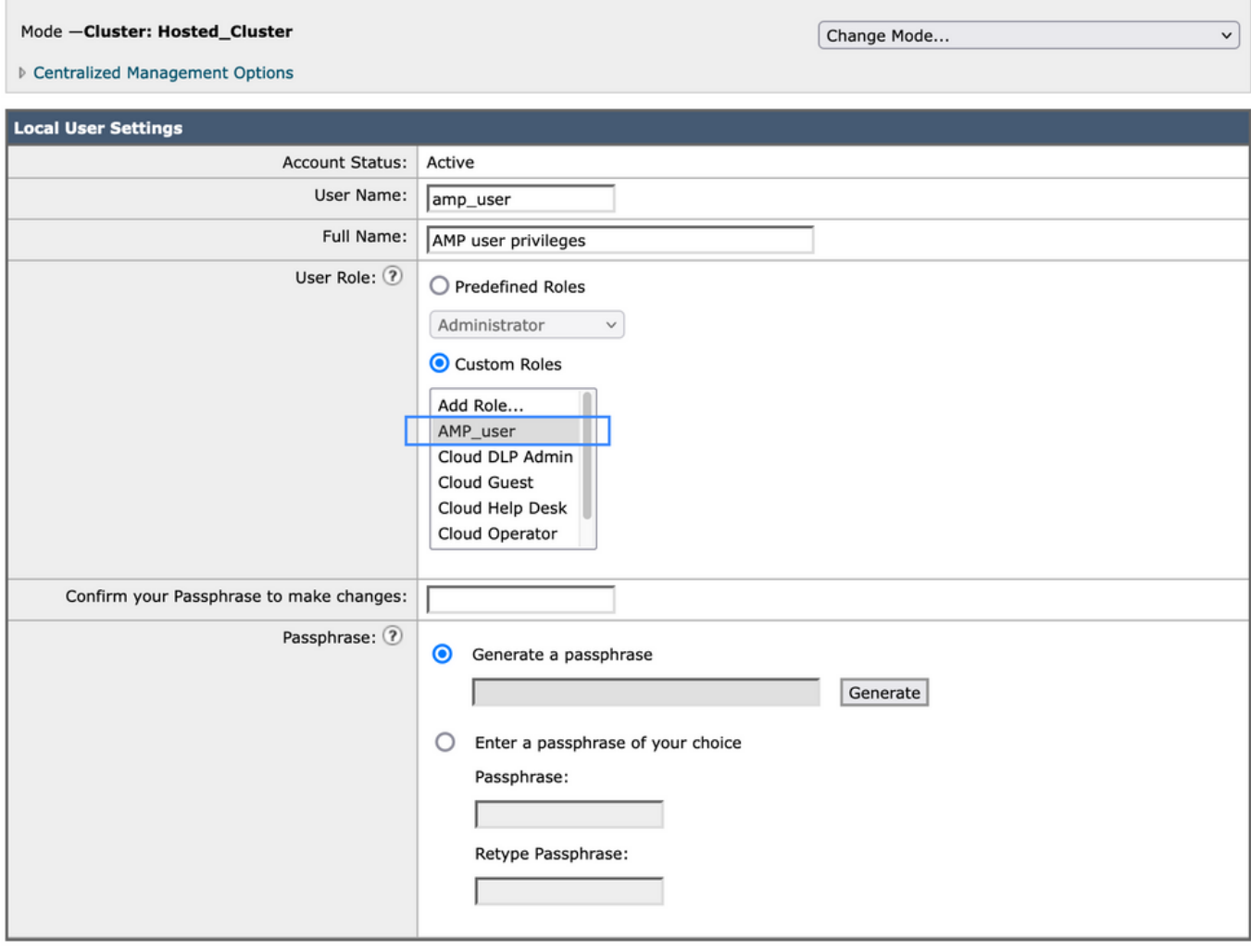

Cancel

### Submit

## 對於SMA

## 新增使用者角色

您首先需要在SMA上建立新的使用者角色:

- 1. 轉到「系統管理」>「使用者角色」
- 2. 按一下「新增使用者角色」
- 3. 為使用者角色命名
- 4. 在方便時按組或所有電子郵件裝置選擇「AMP報告」
- 5. 提交並提交

### **Edit Email User Role**

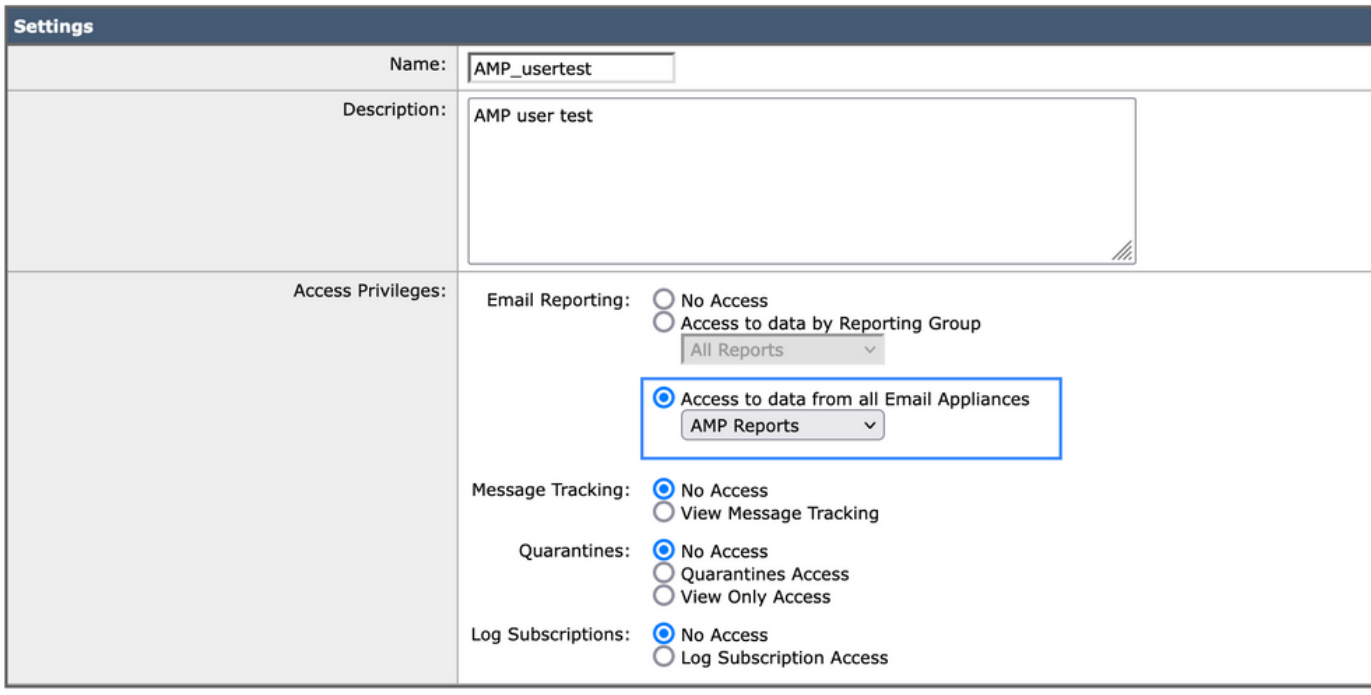

Submit

```
Cancel
```
### 為使用者分配使用者角色

接下來,需要建立新使用者以分配在上一部分中建立的使用者角色

- 1. 轉到「系統管理」>「使用者」
- 2. 按一下「新增使用者」
- 3. 為使用者命名
- 4. 按一下「自定義角色」,然後選擇以前建立的使用者角色
- 5. 提交和提交更改

### **Add Local User**

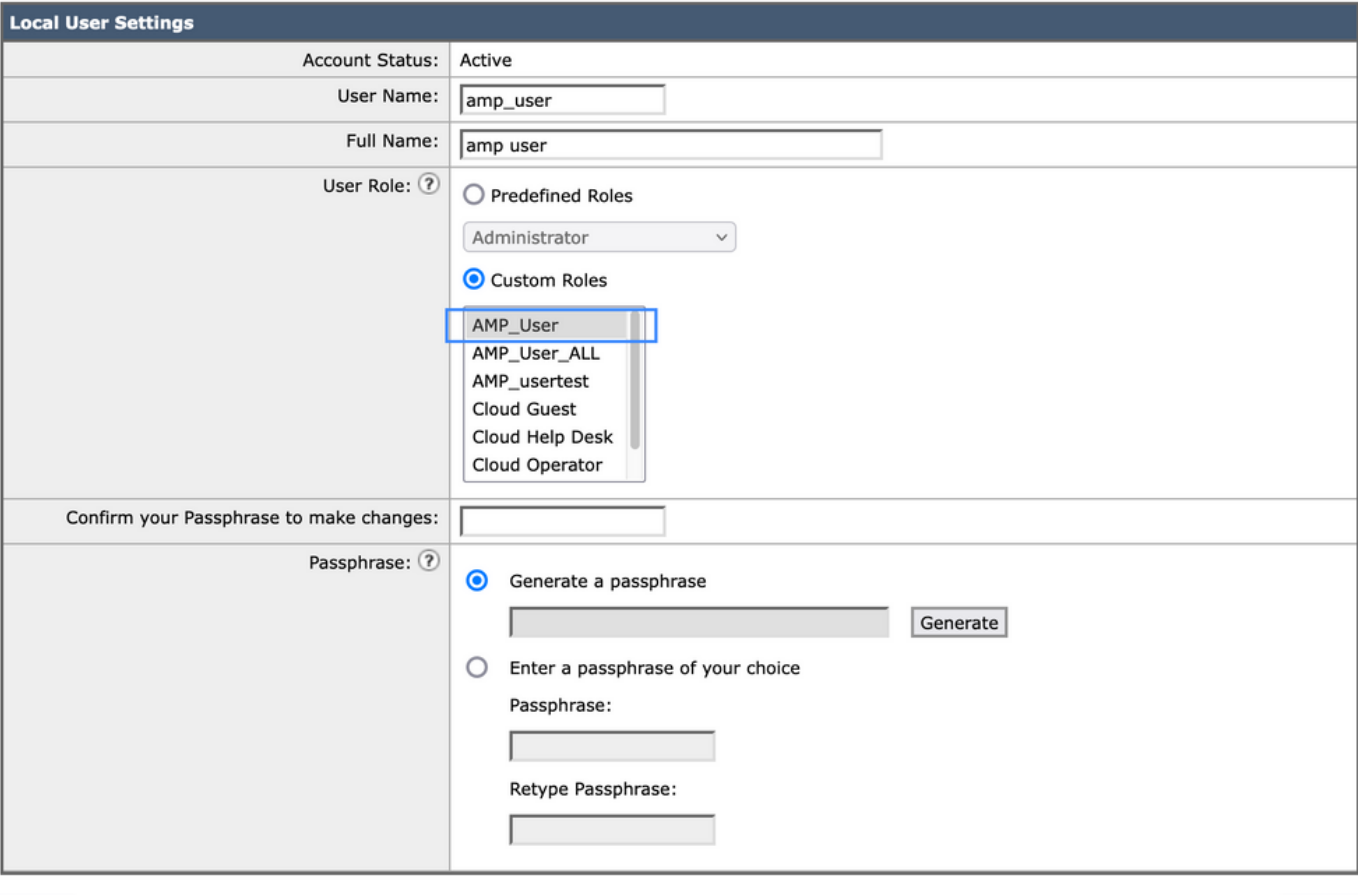

Cancel

Submit

### 關於此翻譯

思科已使用電腦和人工技術翻譯本文件,讓全世界的使用者能夠以自己的語言理解支援內容。請注 意,即使是最佳機器翻譯,也不如專業譯者翻譯的內容準確。Cisco Systems, Inc. 對這些翻譯的準 確度概不負責,並建議一律查看原始英文文件(提供連結)。